# Мој Термин - Упатство

за евиденција на преглед за специјален скрининг и закажување на термин за тестирање за COVID-19 од страна на матичните лекари

Март, 2020 Управа за електронско здравство Министерство за здравство

# :PĬ MMH

За прашања и коментари во врска со наведените опции и за се што е поврзано со користење на системот Мој Термин може да се обратите на телефонот за техничка поддршка (02) 15 444 и на адресата *mojtermin@zdravstvo.gov.mk*

Тимот на Мој Термин Ви посакува успешна работа.

### **Најава на системот**

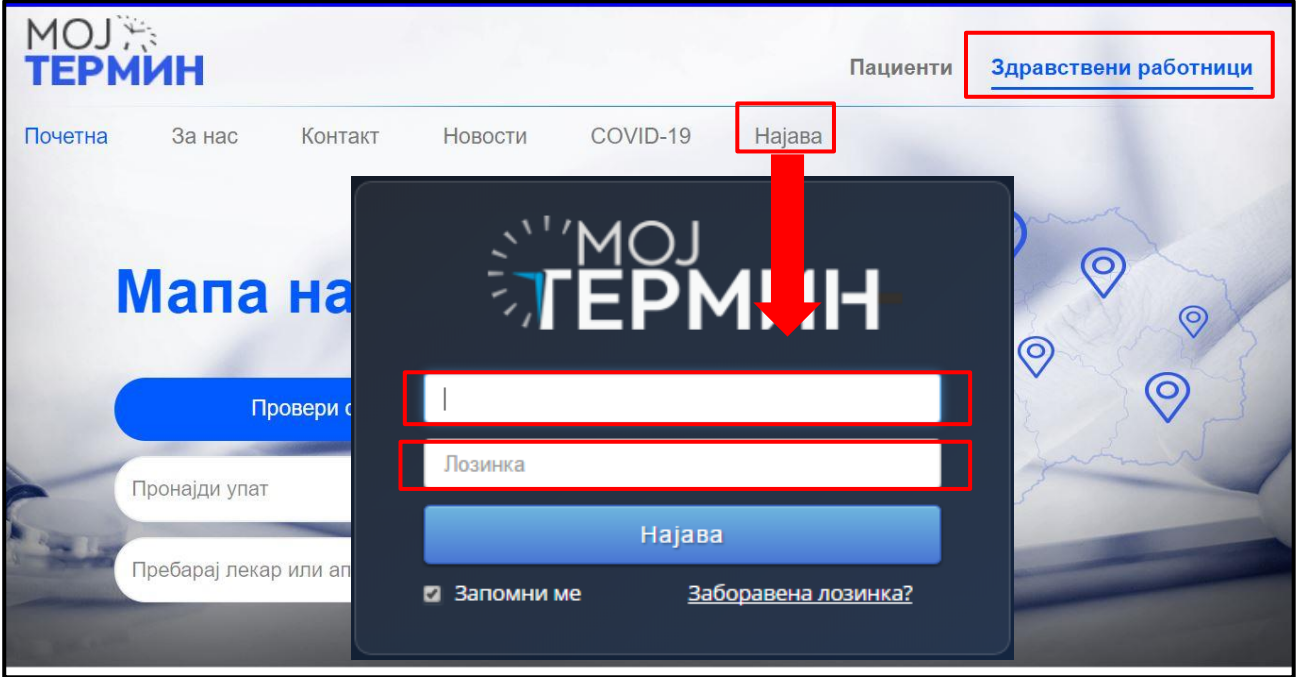

Сликa 1. Најава на системот

За најава во Националниот систем за електронски евиденции во здравството, Мој термин, најпрвин се пристапува на страната **www.mojtermin.mk**, каде со избор на **Најава**, се отвора нов прозорец за внес на *Корисничко име* и *Лозинка* (Слика 1).

По најава во системот од страна на матичен лекар се отвора почетната страна на Мој Термин и се избира прием на пациенти. (Слика 2)

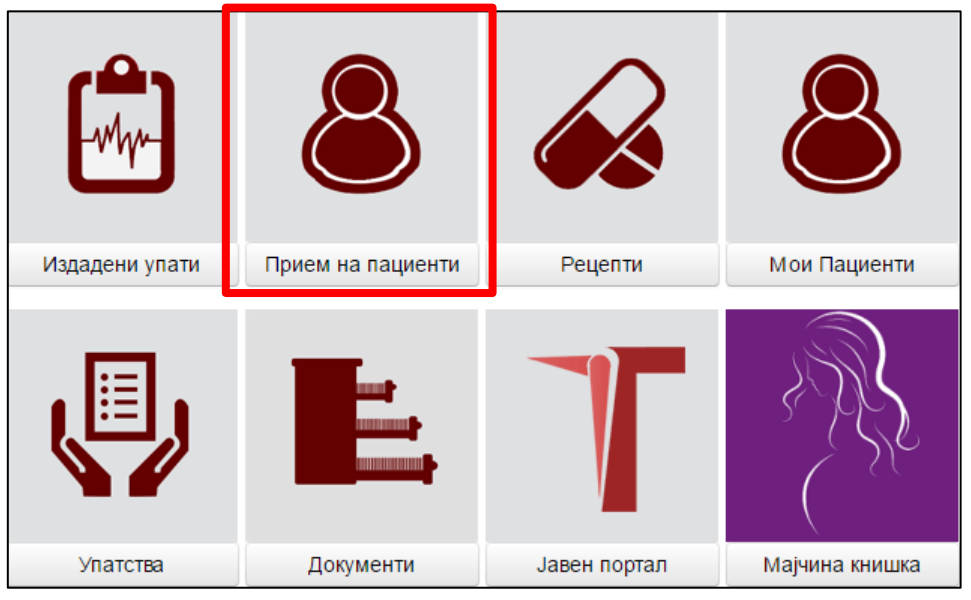

Сликa 2: Почетна страна

#### **Внесување на преглед и упатување на тестирање**

Секој Преглед кај матичен лекар во системот се евидентира со клик на копчето **Преглед** (слика 3) во формата во која се внесува ЕМБГ/ЕЗБО при што со клик на копчето **Зачувај** пациентот се евидентира во системот. (Слика 3 и 4)

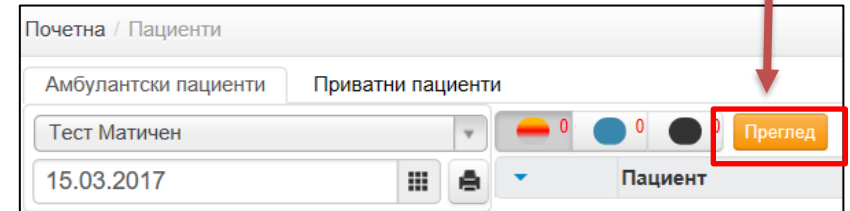

Слика 3: Евиденција на преглед

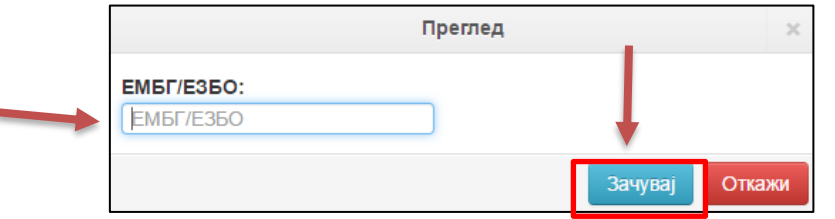

Слика 4: Внес на ЕМБГ/ЕЗБО за пациентот

Евидентираниот пациент се наоѓа во делот *Пациенти*. Со клик на името и презимето на пациентот се пристапува до формата за внес на *Извештај од преглед*. (Слика 5)

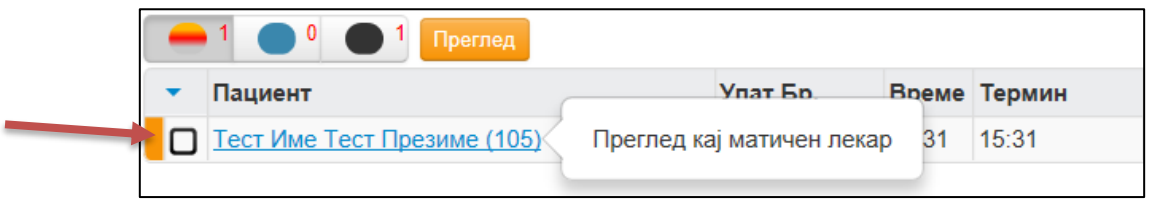

Слика 5: Приказ на евидентиран пациент

Во извештајот се внесува: *MKБ 10 дијагноза од прегледот:* **Z11.5 | СПЕЦИЈАЛЕН СКРИНИНГ ПРЕГЛЕД ЗА ДРУГИ ВИРУСНИ БОЛЕСТИ.** По внесување на оваа дијагноза, автоматски се пополнуваат другите полиња од извештајот: *Тип на преглед и Наод (дијагноза)/мислење* па нема потреба од внесување од страна на лекарот. (Слика 6)

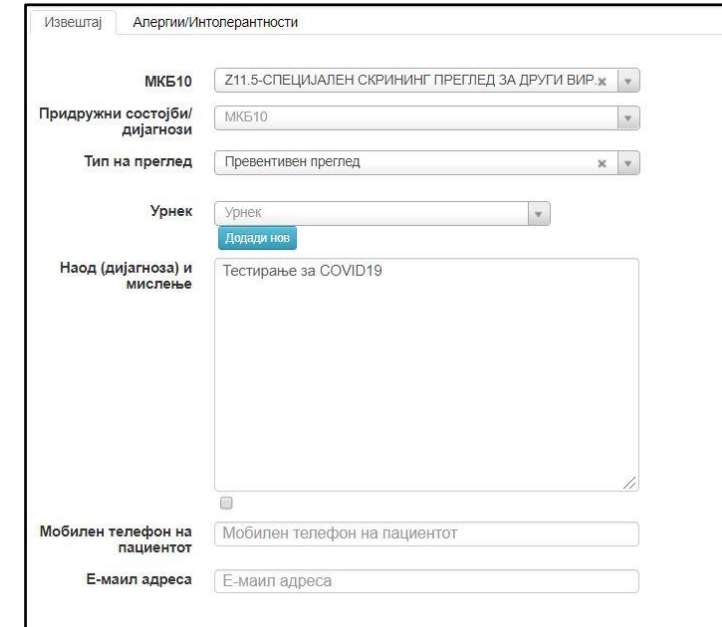

Слика 6: Форма за евиденција на извештај од матичен лекар

По внесување на дијагнозата, на десната страна на екранот се појавуваат 15 прашања поврзани со симтомите и експозицијата на пациентот. За сите прашања потребно е да се дадат точни одговори, со едноставно избирање на одговорите **ДА** или **НЕ**. Сите одговори на почетокот се поставени како **НЕ**, во случај на позитивен одговор потребно е да се одбере **ДА**. (Слика 7)

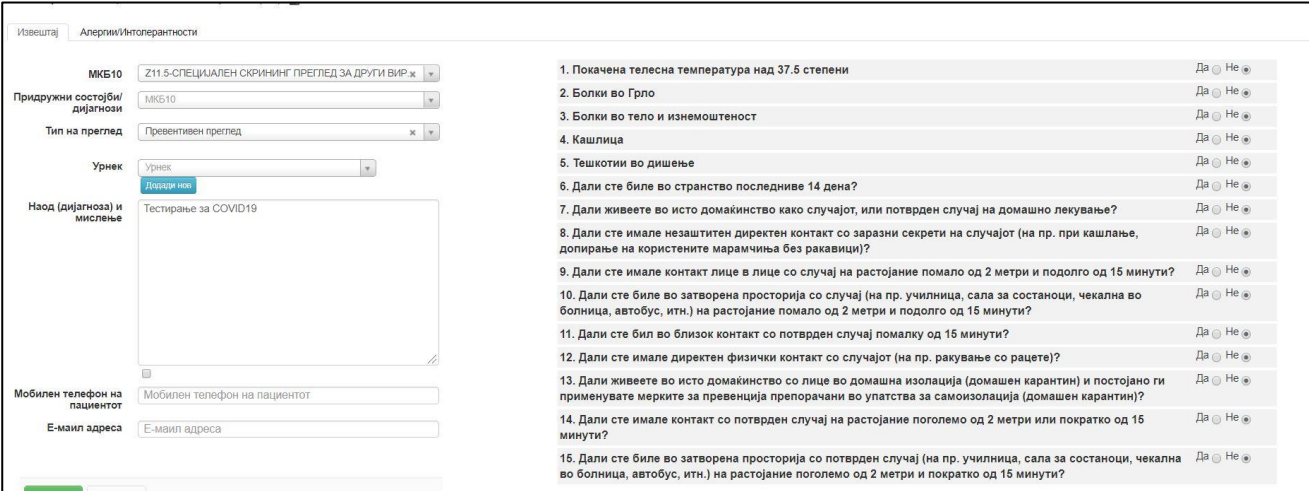

Слика 7:Прашалник за тестирање за COVID-19

По комплетирање на податоците од Прашалникот, потребно е да се внесе **Мобилен телефон за пациентот.** Во случај ако телефонот е веќе внесен (од претходни податоци за пациентот), задолжително да се провери, и по потреба да се промени со точен број за контакт со пациентот. Со клик на копчето **Зачувај** податоците од прегледот и прашалникот се запишани во системот, а со тоа се прикажува и табот **Упатувања/контрола**. (Слика 8)

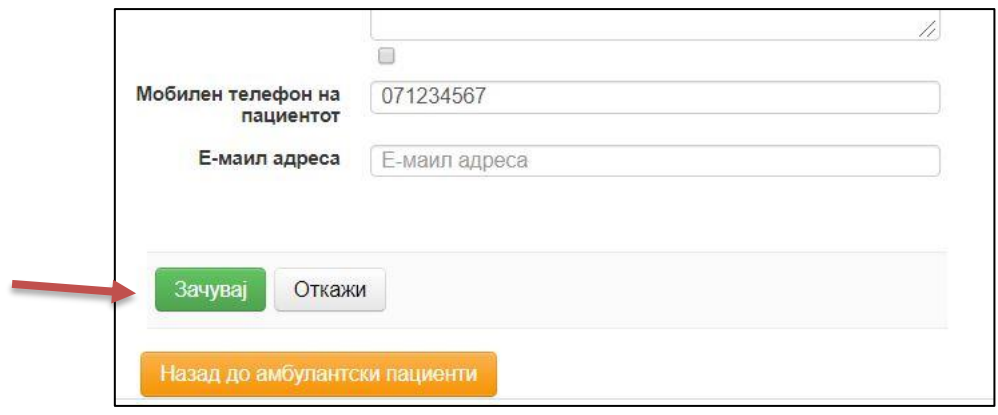

Слика 8. Зачувување на податоци од извештај

Доколку за пациентот се внесени одговори кои укажуваат на потреба од тестирање, системот автоматски нуди можност за креирање на упат за тестирање во соодветен пункт. Упатувањето може да се направи од две места – од страната **Пациенти** каде може да се дојде со клик на копчето **Назад до амбулантски пациенти**.

Крерањето на упатот се започнува со клик на копчето **Креирај.** (Слика 9)

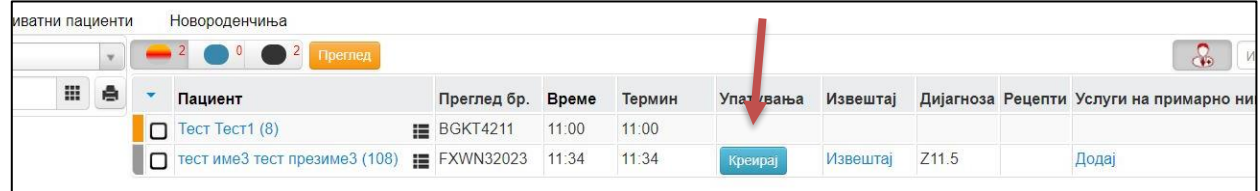

Слика 9. Креирање на упат за тестирање

Во следниот чекор, се отвара можноста за избор на соодветен ресурс и термин за закажување на тестирањето. Изборот може да се направи директно со клик на понудениот прв слободен термин (Избери или Оди на термин) или со избор на установа (СПЕЦИЈАЛЕН СКРИНИНГ ЗА КОРОНАВИРУС) и соодветен ресурс (пункт). Доколку се работи за пациенти од Скопје може да се искористи филтер преку копчето **Прикажи лекари/апарати само од Скопје**. (Слика 10)

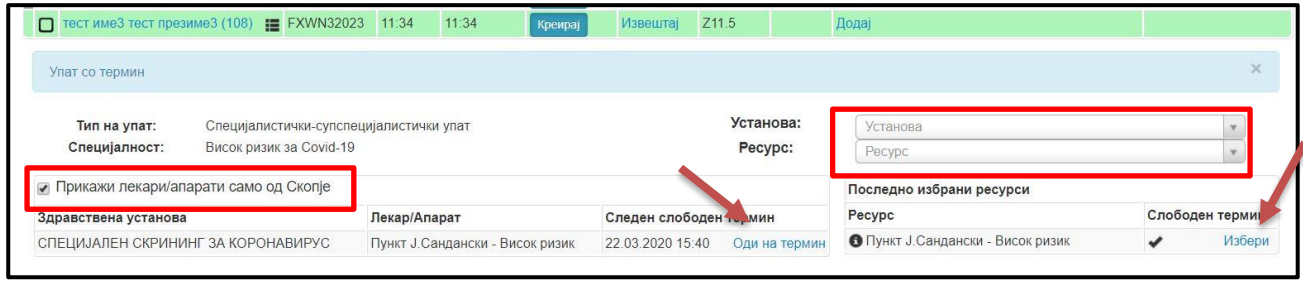

Слика 10. Избор на ресурс и термин за тестирање

Последен чекор од креирањето на упатот е изборот на конкретен термин со клик на копчето **Закажи**, во некој од понудените термини. (Слика 11)

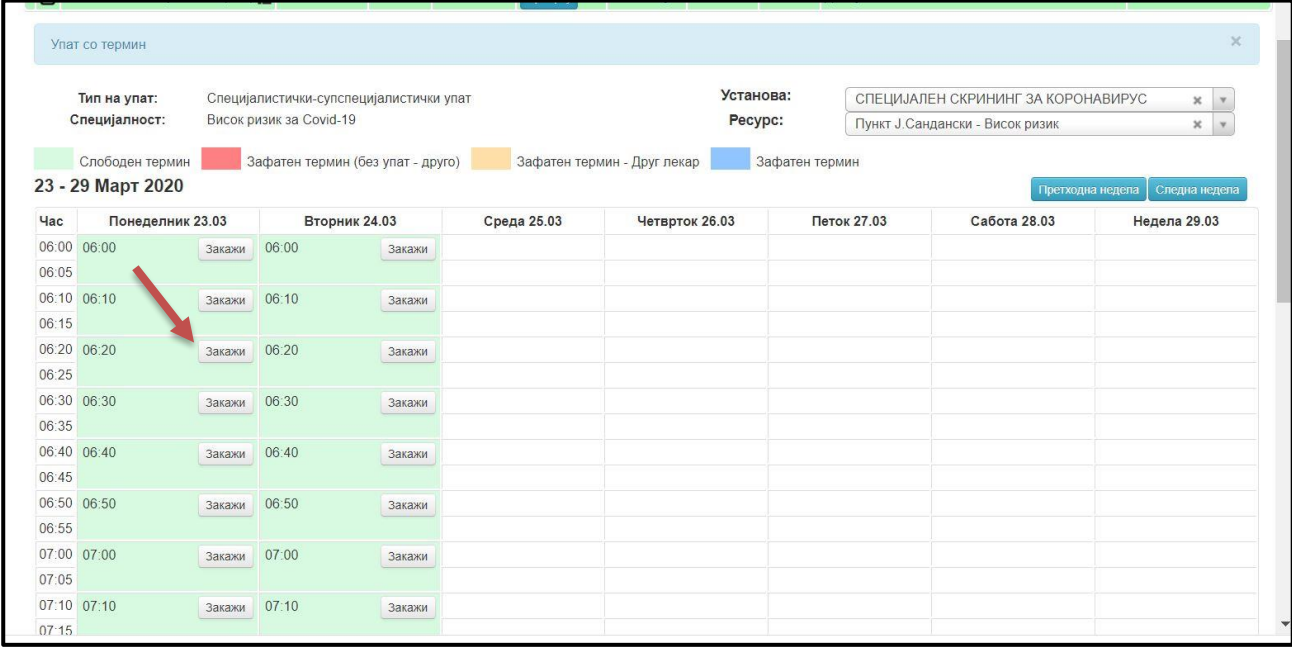

Слика 11. Закажување на термин за тестирање

По завршување на последниот чекор, упатот кој е креиран може да го видите во листата на пациенти. (Слика 12)

| Пациент                                                     | Преглед бр. Време  |       | Термин | Упатувања                       |          | Извештај Дијагноза Рецепти Услуги на примарно ниво |
|-------------------------------------------------------------|--------------------|-------|--------|---------------------------------|----------|----------------------------------------------------|
| $\Box$ Tect Tect1 (8)                                       | <b>ED</b> BGKT4211 | 11:00 | 11:00  | <b>IIOPV88481 V3Bellitaj</b>    | $Z$ 11.5 | Додај                                              |
| $\Box$ тест име3 тест презиме3 (108) $\Box$ FXWN32023 11:34 |                    |       | 11:34  | ODVB78349 <i>M3Bewraj</i> Z11.5 |          | Додај                                              |

Слика 12. Приказ на креиран упат

Креираниот упат не се печати. На пациентот му се соопштува точниот термин и пунктот во кој треба да го направи тестирањето. Потребно е пациентите да се придржуваат на времето во кое е закажано тестирањето и да ги преземат сите мерки за заштита кои ќе им ги соопштите.

#### **Откажување на упат за тестирање**

Во случај кога од одредени причини ќе има потреба од откажување на тестирањето, потребно е во системот да го избришете упатот. Тоа може да се направи со избор на прегледот на пациентот во табот **Упатувања/Контрола**, но само додека прегледот е активен (со сива боја пред името на пациентот) или преку менито **Издадени упати**, каде ќе може да го откажете упатот и по затварање на прегледот, со клик на копчето **Откажи преглед**. (Слика 13, 14 и 15)

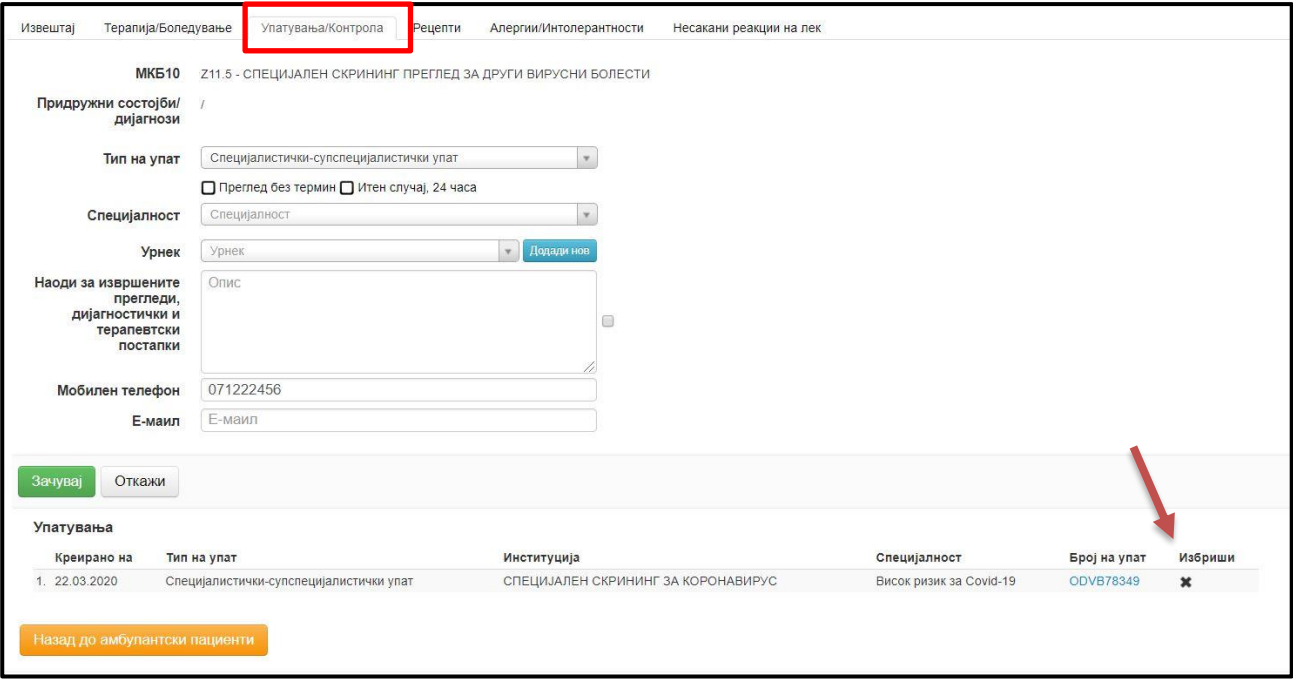

Слика 13. Бришење на креиран упат

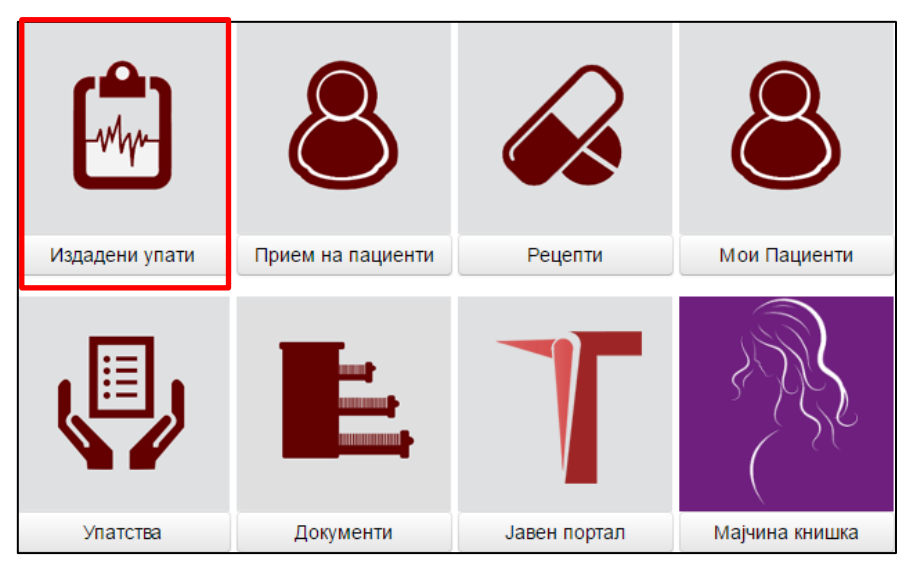

Слика 14. Увид во креирани упати

|             | Почетна / Издадени упати    |                                                                                        |                               |                                                |                  |                           |                         |                   |                                 |         |                |   |                                    |                                            |            |                      |
|-------------|-----------------------------|----------------------------------------------------------------------------------------|-------------------------------|------------------------------------------------|------------------|---------------------------|-------------------------|-------------------|---------------------------------|---------|----------------|---|------------------------------------|--------------------------------------------|------------|----------------------|
| Тип на упат |                             | ■ до<br>Oд/Ha                                                                          |                               | <b>III</b> Број на упат/EM5Г на пациент        |                  | Барај                     |                         |                   |                                 |         |                |   |                                    |                                            |            |                      |
|             | Ресетирај го сортирањето    |                                                                                        |                               |                                                |                  |                           |                         |                   |                                 |         |                |   |                                    |                                            | Број на ре | $10 \times$          |
| Ha          | Креирано Закажана<br>$x$ sa | Се упатува кон                                                                         | Пациент                       | Тип на упат                                    | Број на<br>ynar  | <b>MK510</b><br>Дијагноза | Опис                    | Итен<br>случај    | Преглед<br><b>6es</b><br>термин | Активен | Контрола<br>3a |   | Датум на<br>Реализиран реализација | Мобилен<br>телефон на Преглед<br>пациентот |            | на упат Поништи упат |
|             |                             | 22.03.2020 22.03.2020 СПЕЦИЈАЛЕН СКРИНИНГ ЗА<br>КОРОНАВИРУС / Среден ризик<br>Covid-19 | тест име3<br>тест<br>презиме3 | Специјалистички-<br>супспецијалистички<br>vnar | SLWO83873 Z11.5, |                           | Тестирање<br>3a COVID19 | $\mathbf{X}$      | ×                               |         |                | ◚ |                                    | 076878787                                  | Преглед    | Откажи               |
|             |                             |                                                                                        |                               |                                                |                  |                           |                         | <b>COLLECTION</b> |                                 |         |                |   |                                    |                                            |            |                      |

Слика 15. Откажување на упат за тестирање

## **Дополнителни појаснувања**

Во случај кога за некој пациент во текот на истиот ден е внесен преглед за друга дијагноза и истиот не е затворен, на екранот, по внесување на податокот за ЕМБГ/ЕЗБО ќе се појави порака (Слика 16). Во тој случај потребно е тој преглед да биде затворен. Тоа може да се направи преку страната Пциенти со обележување на полето пред пациентот и со избор на копчето **Затвори преглед**. (Слика 17)

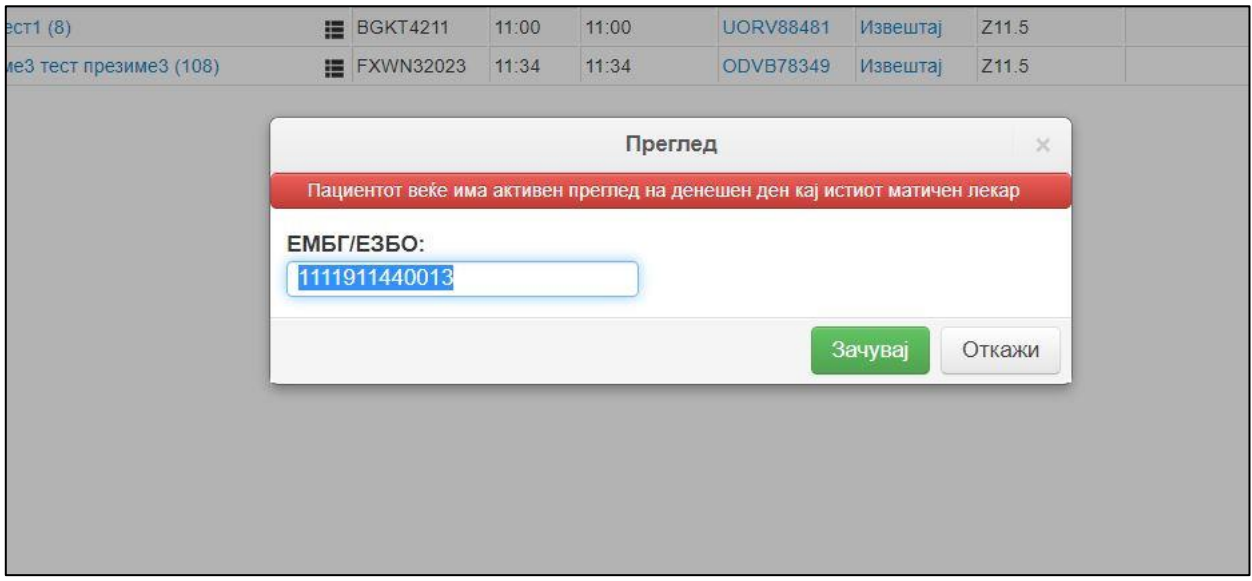

Слика 16. Порака за активен преглед за ист пацинет

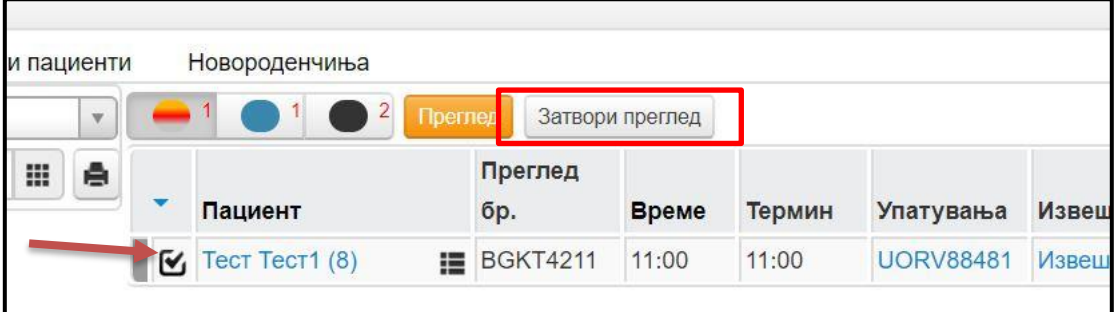

Слика 17. Затворање на активен преглед

По затворањето на прегледот, ознаката пред пациентот добива сина боја. Во тој случај може да се внесе нов преглед во истиот ден за ист пациент. (Слика 18)

| $\overline{\mathbf{v}}$ | $\overline{2}$<br>$\overline{2}$<br>$\overline{0}$<br>Преглед |                                       |                  |              |        |                  |          |  |  |  |  |  |  |
|-------------------------|---------------------------------------------------------------|---------------------------------------|------------------|--------------|--------|------------------|----------|--|--|--|--|--|--|
| ė                       |                                                               | Пациент                               | Преглед бр.      | <b>Време</b> | Термин | Упатувања        | Извештај |  |  |  |  |  |  |
|                         |                                                               | Tect Tect1 (8)<br>這                   | <b>BGKT4211</b>  | 11:00        | 11:00  | <b>UORV88481</b> | Извештај |  |  |  |  |  |  |
|                         |                                                               | тест име3 тест<br>презиме3 (108)<br>€ | <b>FXWN32023</b> | 11:34        | 11:34  | <b>ODVB78349</b> | Извештај |  |  |  |  |  |  |

Слика 18. Затворени прегледи

#### **Други дополнителни појаснувања:**

- За еден пациент може да има само еден издаден упат за тестирање.
- Евиденцијата на прегледите и издавањето на упати се врши директно во Националниот систем Мој Термин, **НЕ** преку софтверските апликации кои се користат кај лекарите.
- Упатот не се печати. Потребно е пациентот да го информирате за терминот и пунктот каде што треба да биде направено тестирањето.
- Пациентот на тестирањето со себе треба да носи документ за идентификација (Лична карта, Пасош или Здравствена легитимација).
- За пациентите кои согласно одговорите на прашањата не е потребно тестирање (немаат симптоми на болеста), постои можност да се јават повторно и да бидат внесени повторно во системот, доколку дојде до појава на симптоми.
- За пациентите за кои е потребно да се откаже упат, направете го тоа преку апликацијата Мој Термин, на некој од начините кои се наведени во ова Упатство. Исто така останува можноста тоа да го направите и со јавување на телефонот за техничка поддршка или на нашиот мејл.
- Наскоро ќе имате можност да ги следите резултатите од тестирањата за вашите пацинети во посебен извештај. Таа можност за сега ја имате преку увид во поединечен извештај од издаден упат (во страната Издадени упати).
- За сите прашања може да не контактирате на линиите на техничката поддршка (02) 15 444, но од причина што линиите во овој период се прилично зафатени, може да ни пишете и на мејл [mojtermin@zdravstvo.gov.mk.](mailto:mojtermin@zdravstvo.gov.mk) Ќе се обидеме да ви одговориме или да ве контактираме во најбрз можен рок.
- Потребно е да ги ажурирате вашите податоци во системот Мој Термин. По најавата, со клик на вашето име (горе десно) во делот **Лични податоци**, проверете ги и внесете точни податоци, посебно за вашата e-mail адреса и телефонски број. (Слика 19)

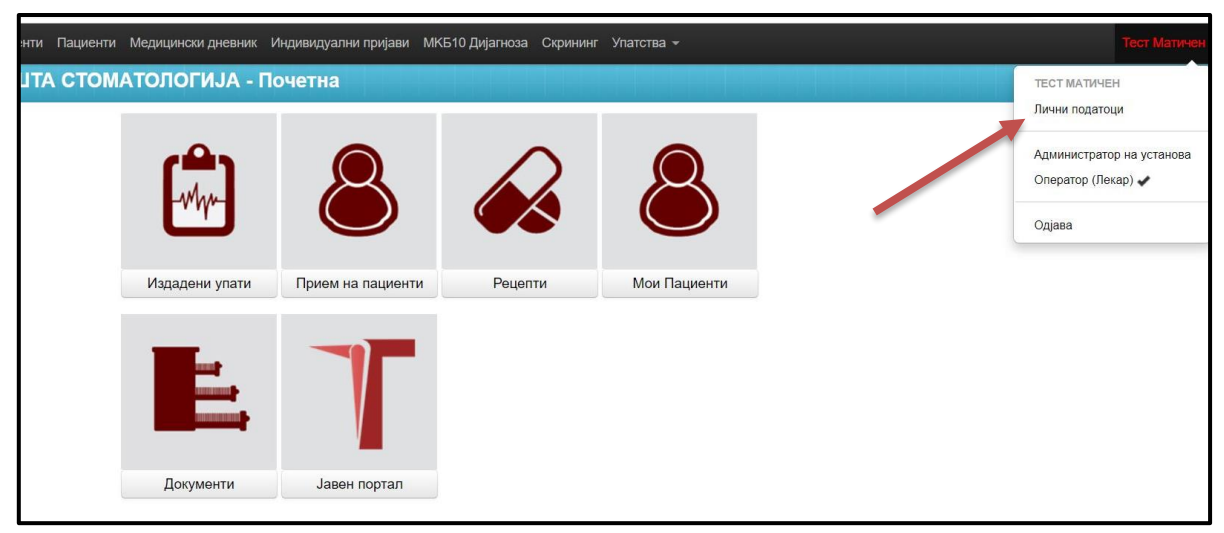

Слика 19. Ажурирање на личните податоци на лекарот